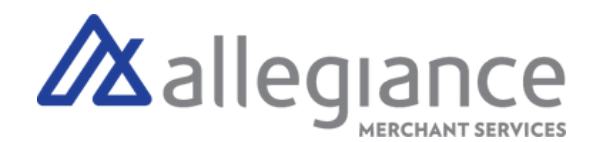

# **Quick Reference Guide - Clover Flex**

# Set Up Your Clover Flex

- 1. Plug the power brick into the charging cradle and press the cord into the rubber base so it's flush
- Attach the power cord to the power brick and plug 2. into a power source
- 3. Place the device on the charging cradle. If it's  $\overline{\phantom{a}}$ properly connected, a battery icon will appear
- While it charges, press and hold the power button 4. until the Clover logo appears on the screen
- 5.Follow the on-screen instructions to continue set up

### Connect Your Device to WiFi

- 1.On the Network Connection Screen, tap WiFi
- 2.Tap On to set WiFi on (Green)
- Select your wireless network from the list of 3. available wireless networks
- 4.Enter in your password, then tap Connect

# Featured Apps

Sale: Enter the payment amount and enter if its cash, contactless, chip, or PIN

Refund: Enter the refund yourself or search past payments to find the sale you want to refund

Inventory: Load your inventory items and prices and select inventory items on the Register App

Transactions: View your recent sales in a list

Reporting: View your transactions in more detail

Employees: Make profiles for your employees and manage their permissions

*To download additional apps to your device via the Clover App Market, navigate to "More Tools"*

# Set-Up Guide

Terminal Guide

 $\mathbf{1}$ **SCOVED** 

> 1.Built-in Camera & Barcode Scanner 2.Built-in Receipt Printer 3.Contactless Reader 4.Credit Card Reader for Swipe & Dip

> > **Allegiance Merchant Services** 1-800-450-9125 info@algms.com [www.AllegianceMS.com](www.Allegiancemerchantservices.com)

*Find additional resources at: www.allegiancemerchantservices.com/resources/*